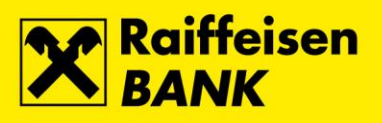

## **Uputa za promjenu PIN-a za FINA USB uređaj ActivClient 7 na Windows 7 / 8 / 10**

Raiffeisenbank Austria d.d.

Zagreb, srpanj 2017.

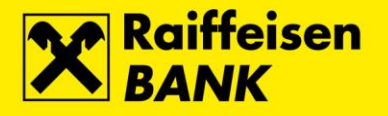

U **ActivClient verzija 7** nije dostupna opcija putem koje je omogućena samoinicijativna promjena PIN-a koji se koristi za Activ Key USB ili SmartCard sa pohranjenim FINA Certifikatom.

Opciju PIN Initialization Tool nije uputno koristiti jer će ista obrisati FINA Certifikate s uređaja.

## **Postupak promjene PIN-a na operativnom sustavu Windows 7**

U slučaju potrebe za promjenom, na tipkovnici pritisnuti kombinaciju tipki **Ctrl+Alt+Delete** i odabrati opciju **Change password…**

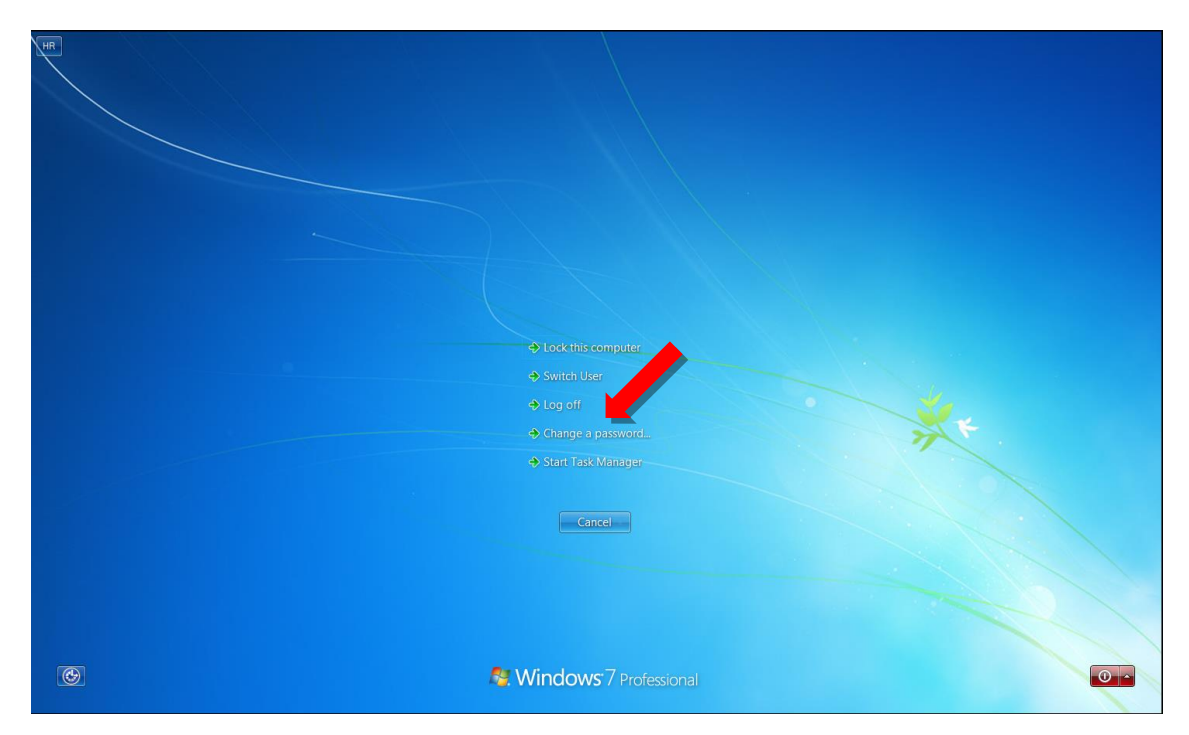

Odabrati odabrati opciju **Other Credentials**…

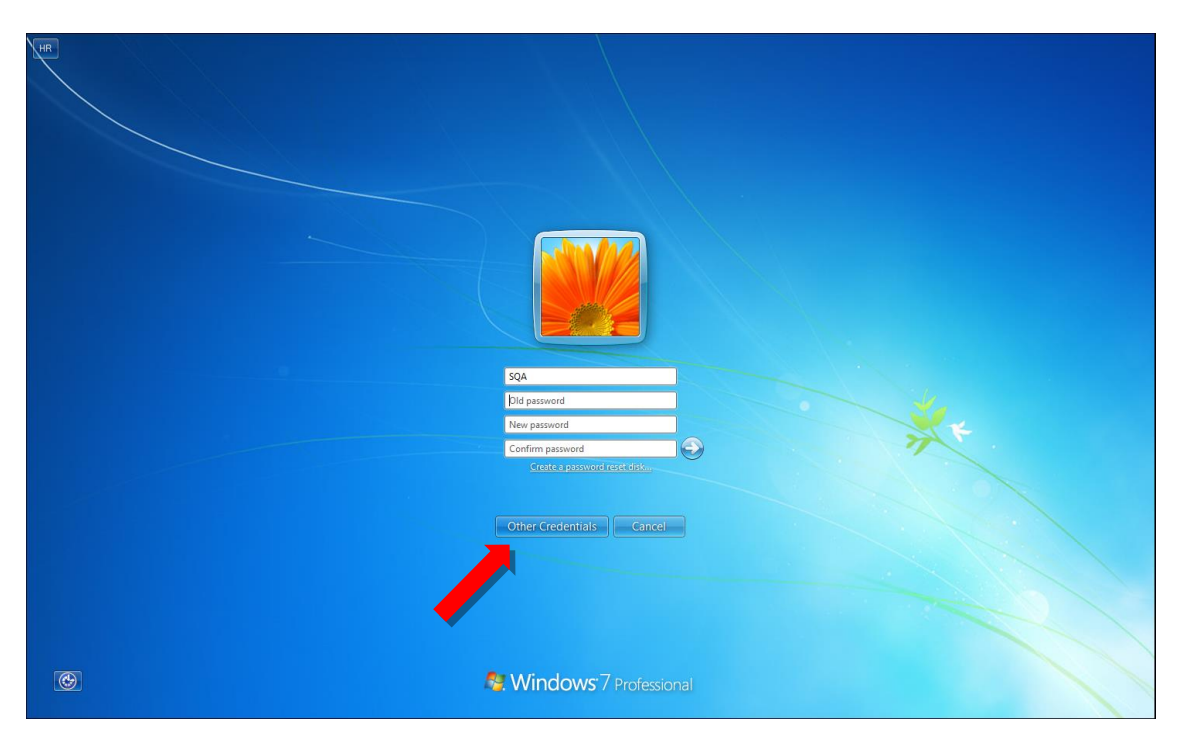

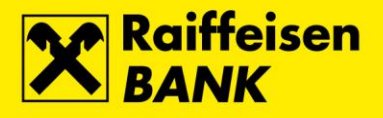

## Odabrati ikonu **SmartCard PIN change**…

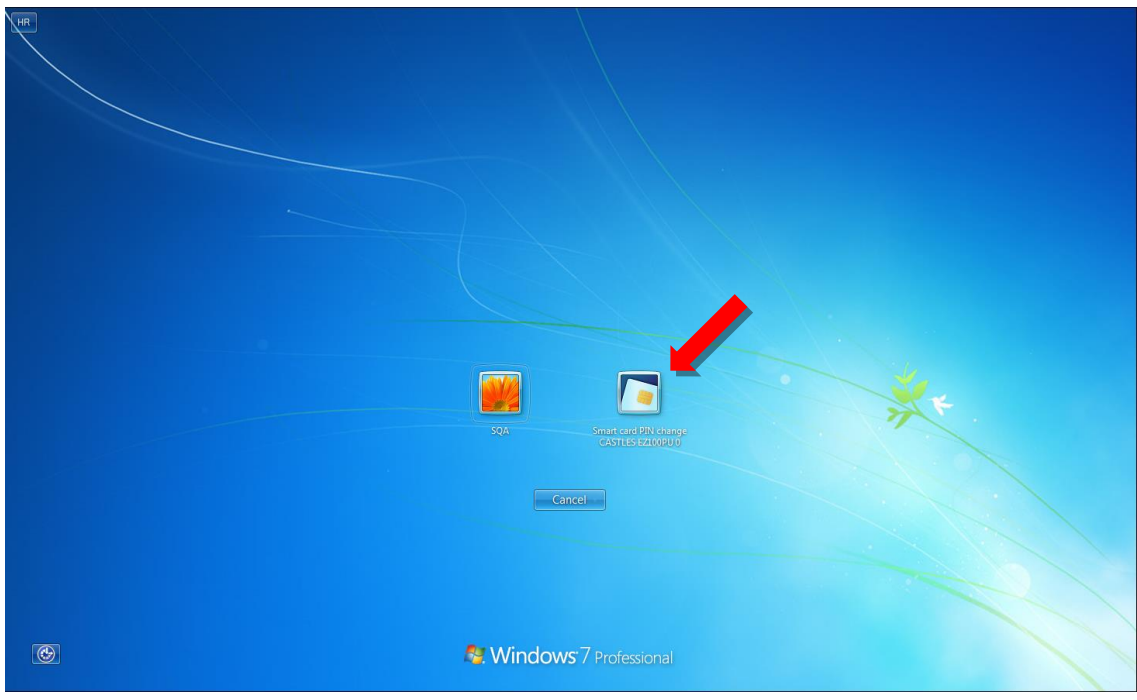

U polja unijeti **PIN** (postojeći PIN), **New PIN** (novi PIN) i **New PIN confirmation** (ponoviti unos novog PIN-a). Po unosu potvrdu provesti odabirom tipke s desne strane (strelica)…

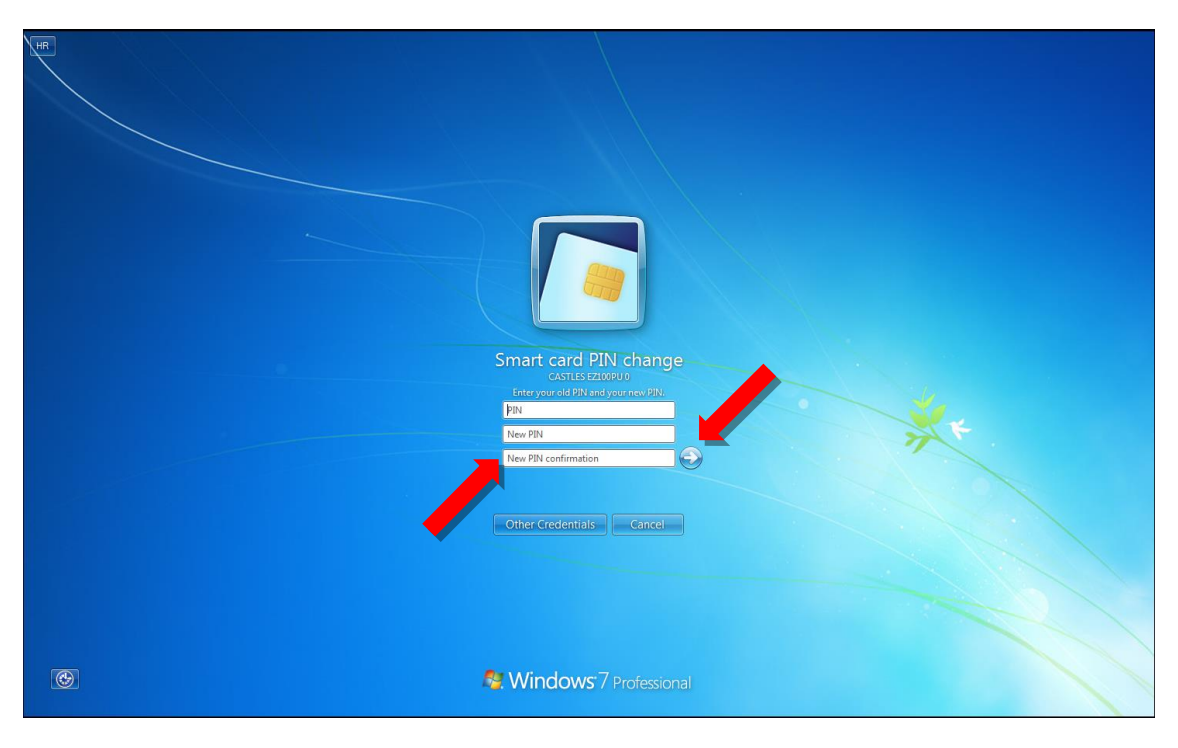

Potvrdom će se pojaviti poruka o uspješnoj promjeni PIN-a.

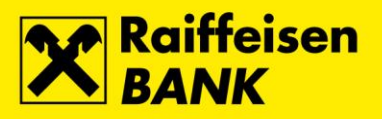

## **Postupak promjene PIN-a na operativnom sustavu Windows 8 / 10**

U slučaju potrebe za promjenom, na tipkovnici pritisnuti kombinaciju tipki **Ctrl+Alt+Delete** i odabrati opciju **Change password…**

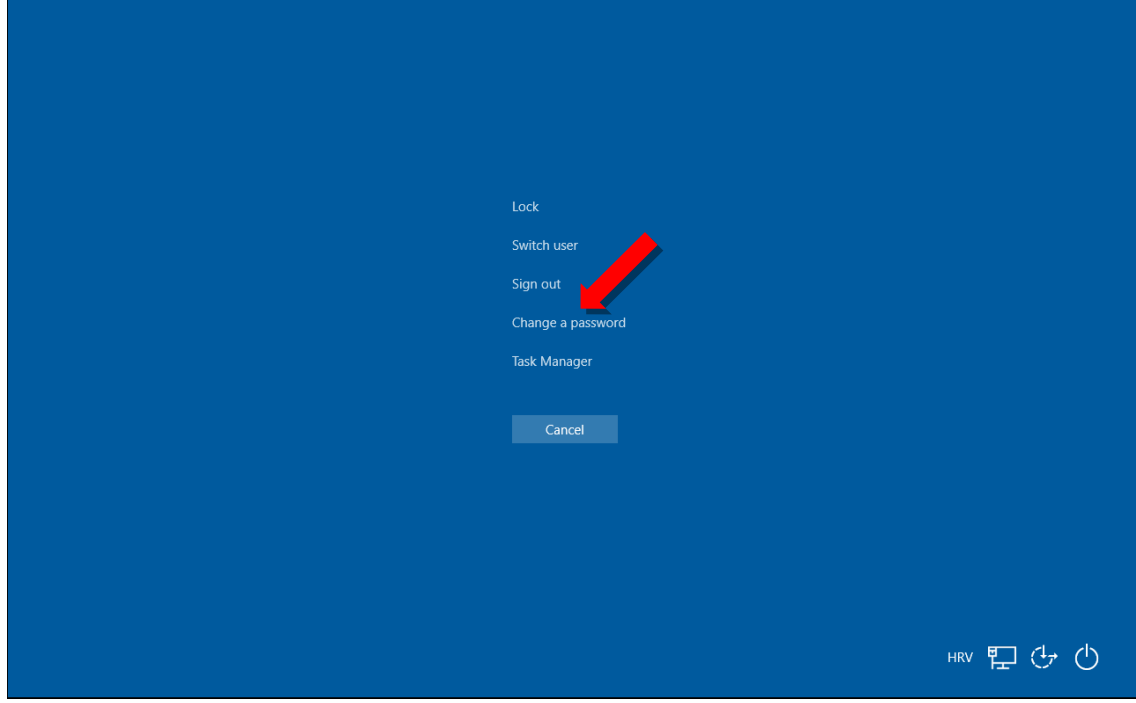

Odabrati odabrati opciju **Sign-in options**…

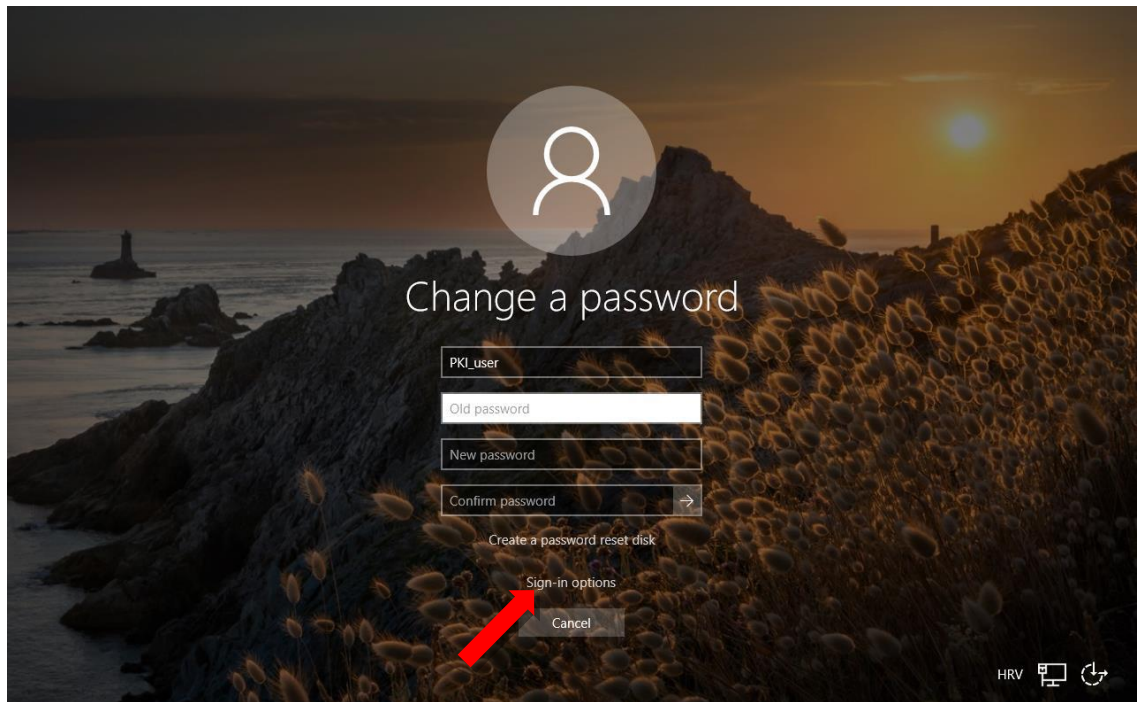

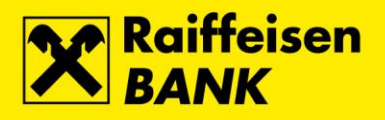

Odabrati ikonu **SmartCard**…

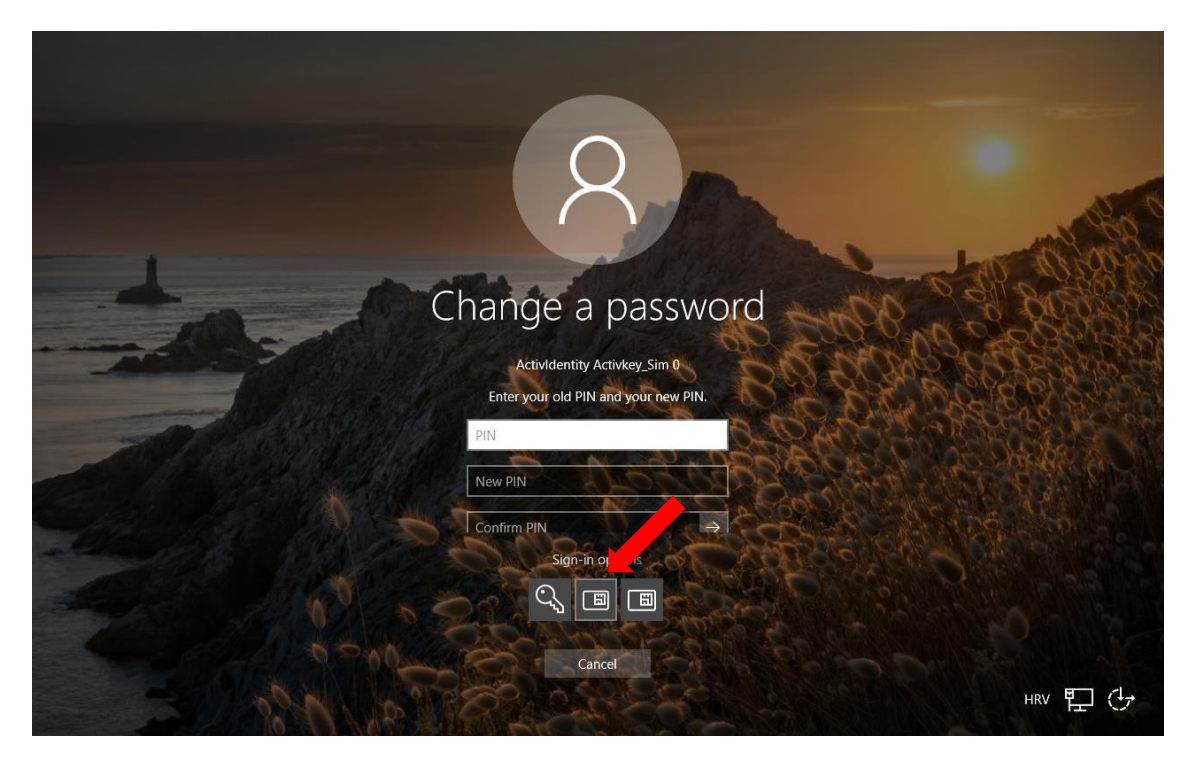

U polja unijeti **PIN** (postojeći PIN), **New PIN** (novi PIN) i **Confirm PIN** (ponoviti unos novog PIN-a). Po unosu potvrdu provesti odabirom tipke s desne strane (strelica)…

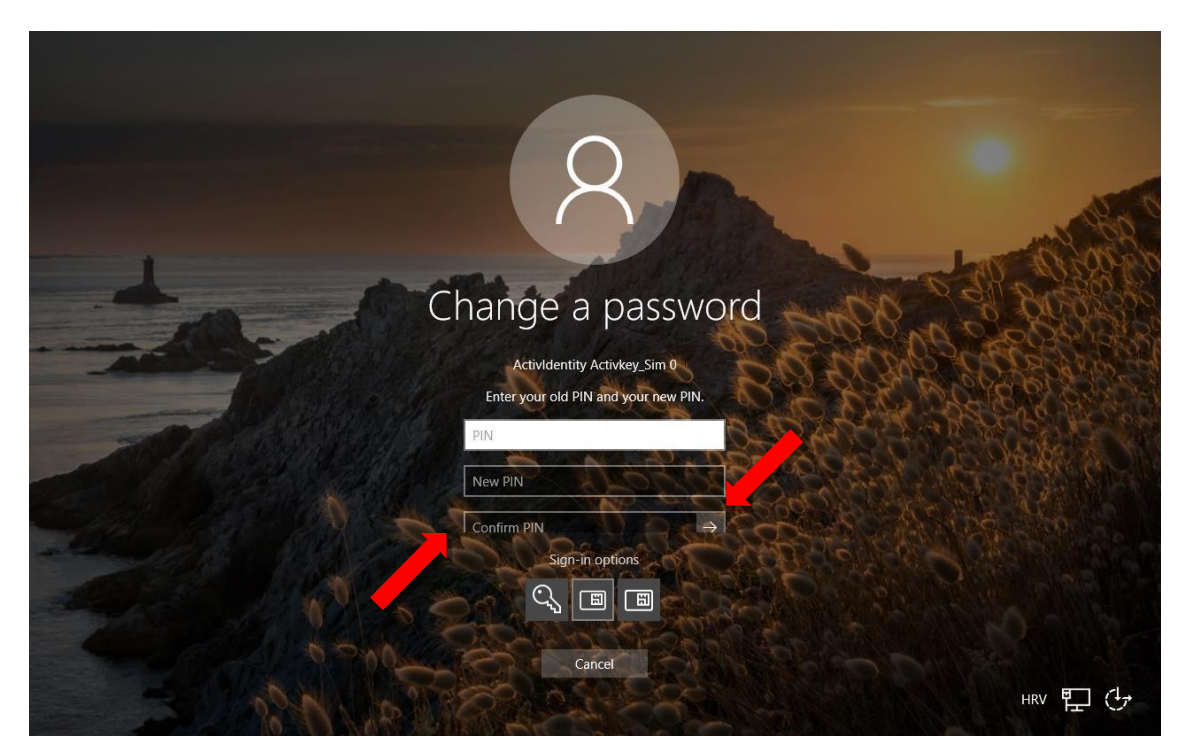

Potvrdom će se pojaviti poruka o uspješnoj promjeni PIN-a.